學生宿舍 正取生個人選床操作流程

# 開放時間5/14上午9:00~5/17下午4:00

※如有問題請撥打07-6158000轉分機2136.2132詢問

# 步驟1.學校網站登入校務資訊系統

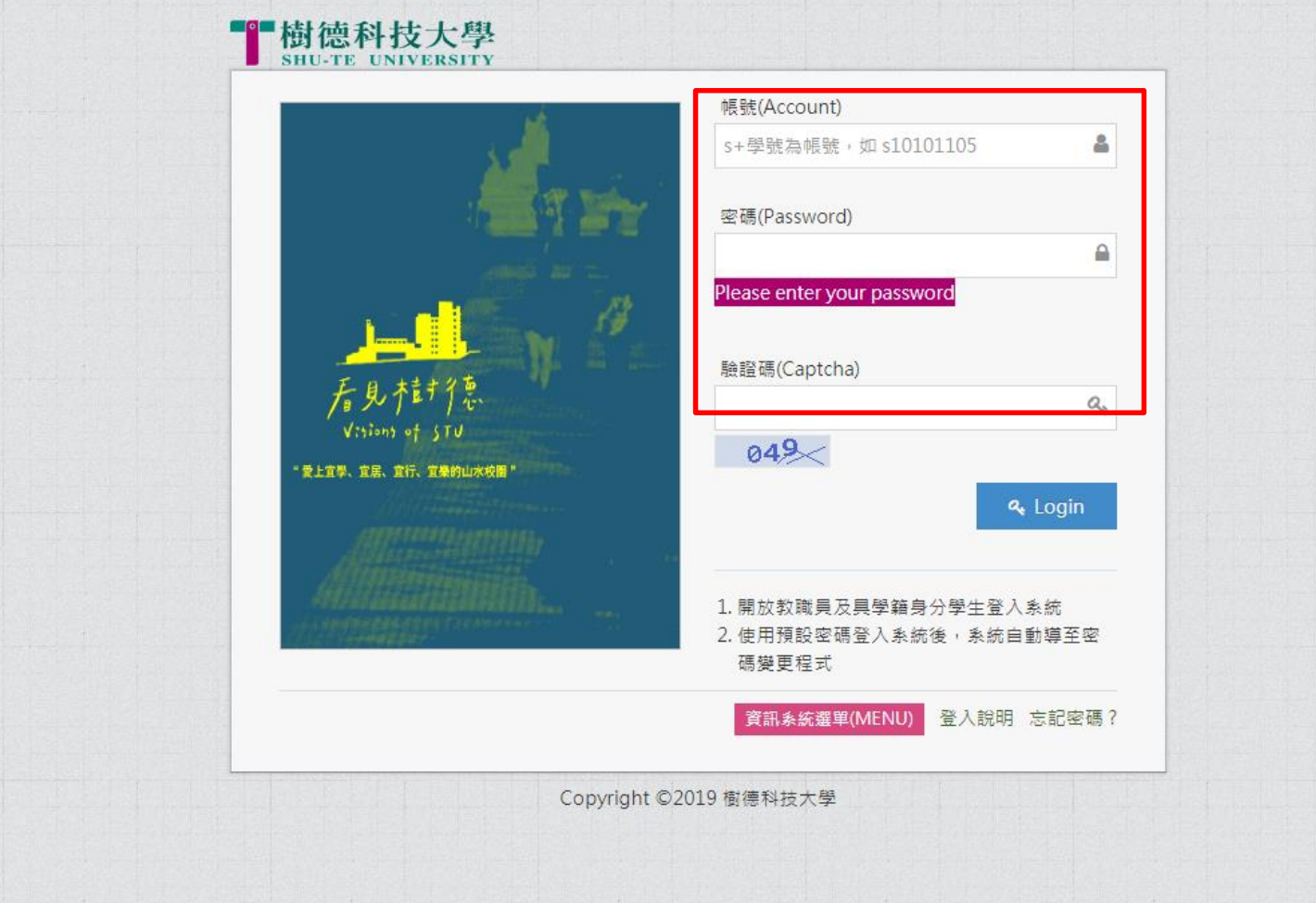

進入校務行政 資訊整合系統輸入帳號及密碼。

## 步驟2.學務資訊管理→學生宿舍申請

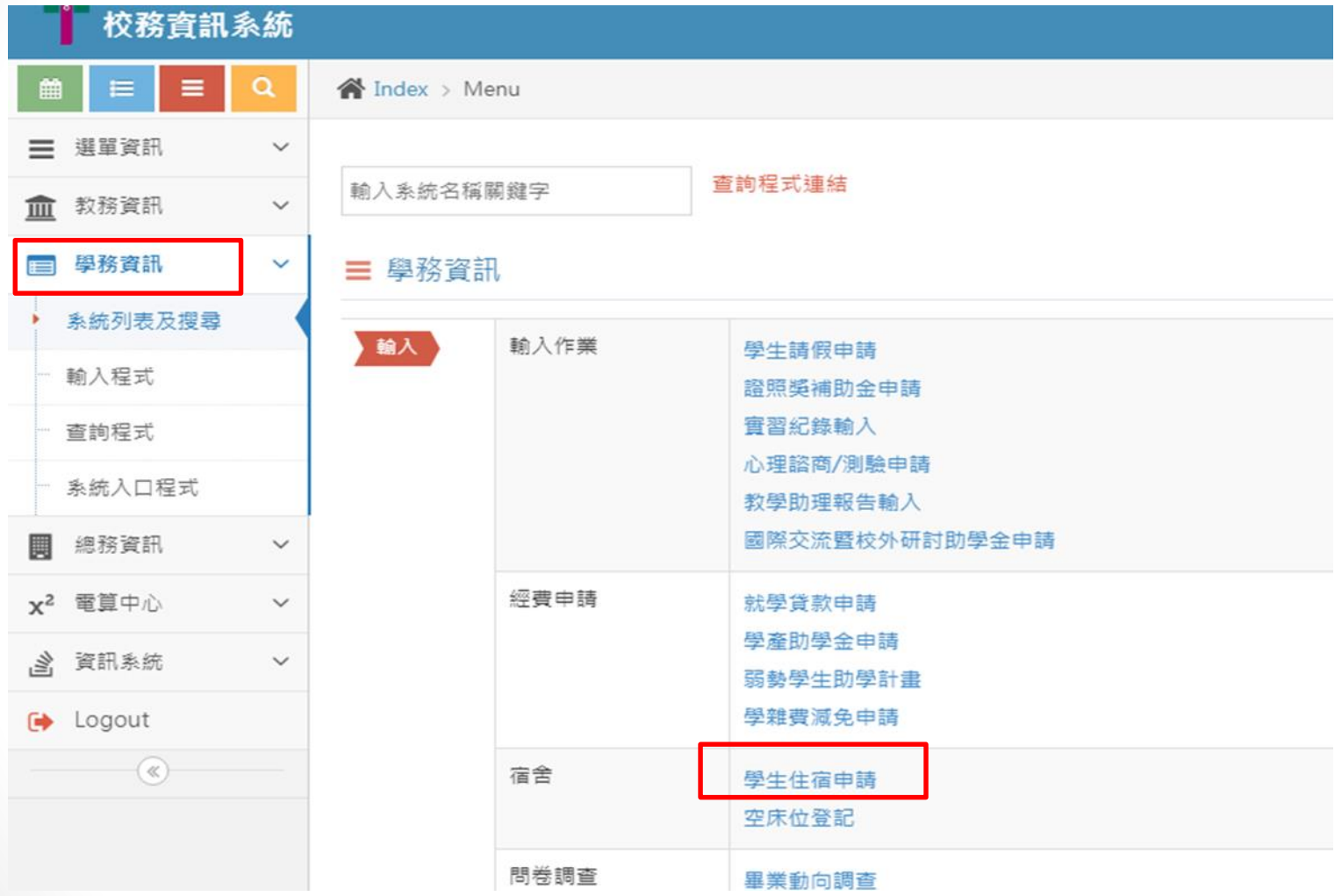

進入校務資訊系統點選 1.學務資訊 2.學生住宿申請

## 步驟3.學生宿舍申請→正取生選床

樹德科技大學宿舍管理系統

#### 申請範例

**Q**正取個人選床

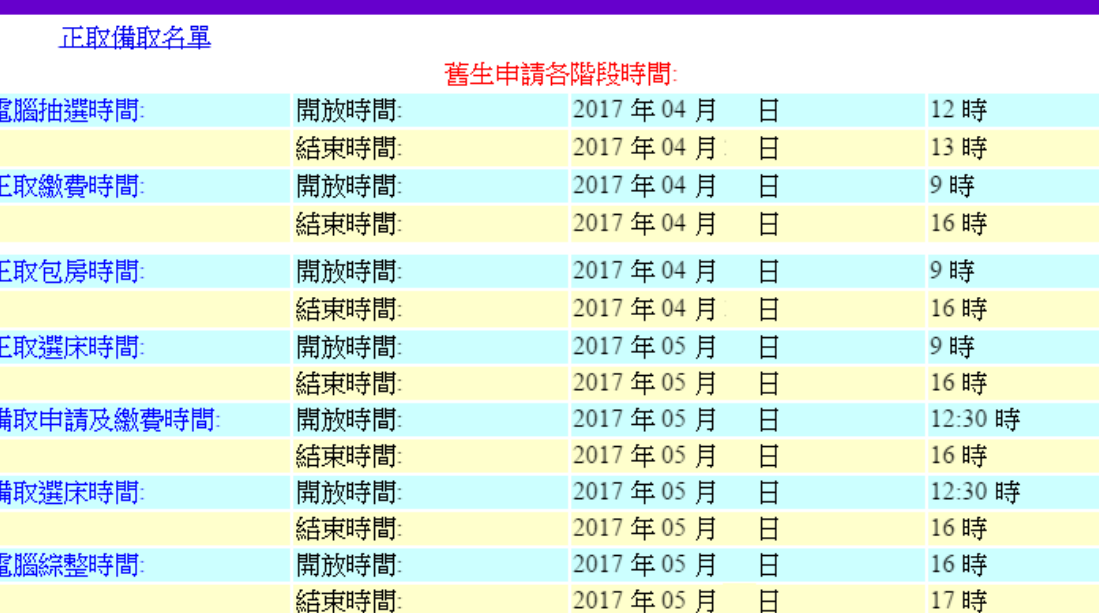

#### 宿舍公告

### 步驟4.學生宿舍申請→正取生輸入資料→確定送出

樹德科技大學宿舍管理系統

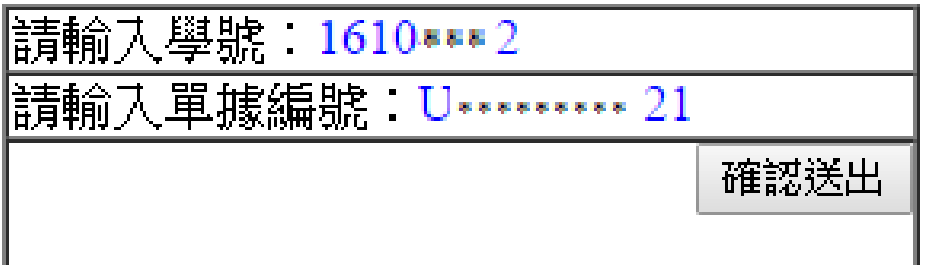

註1:單據編號為身分證字號。 5/6前當學期(107學年第2學期)不是住宿生中籤正取者需繳交保證金。(請至出納組繳交 保證金3500元整並將單據送至住服組登記確認,如逾期沒繳交者,無資格包房、選床。)

## 步驟5.學生宿舍申請→正取生選取房間

#### 請選取房間

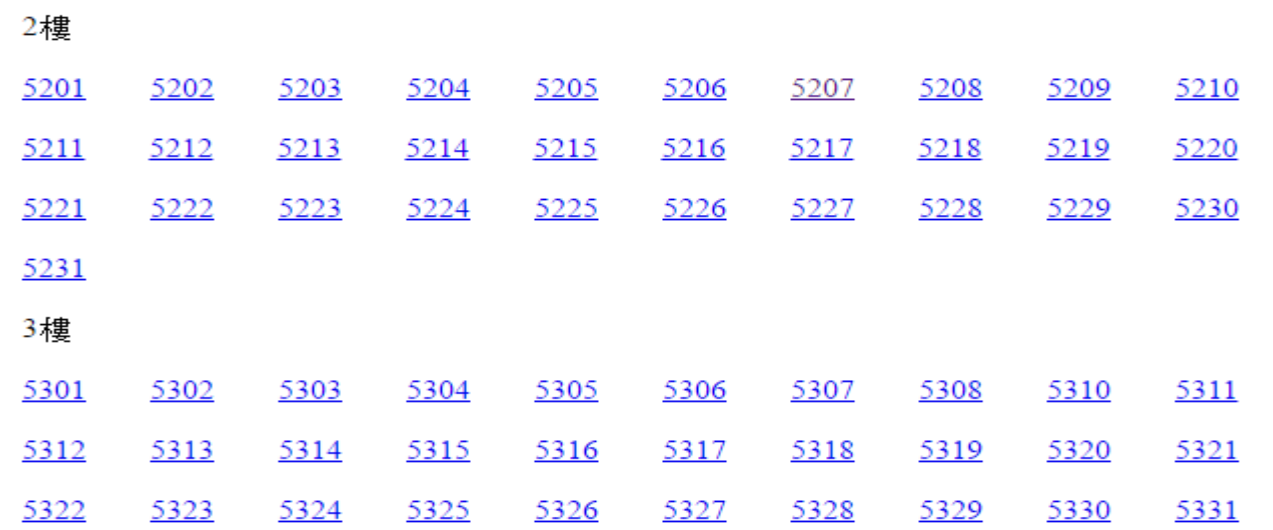

### 註1:選取喜歡的房間,如房間沒有顯示,表示房間已經被選取 或提供給新生使用。

### 步驟6.學生宿舍申請→正取生選取床位

樹德科技大學宿舍管理系統

### 請選取房間

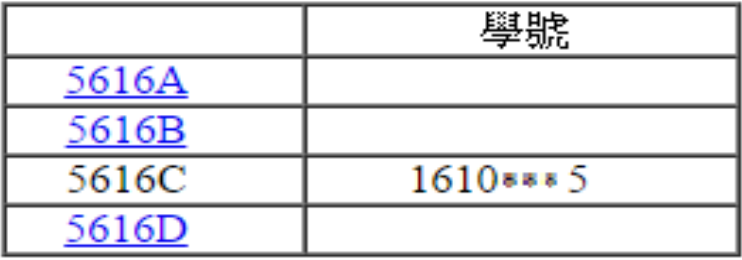

註1:選取喜歡的房間,如房間沒有顯示,表示房間已經被選 取或提供給新生使用。

註2:選定後,無法修改床位。

## 步驟7.學生宿舍申請→正取生選房間

樹德科技大學宿舍管理系統

已將資料存入資料庫中

|房號:5225D

學期:1610 • • • 2

註1:出現此畫面,表示已經完成床位申請,請等待5/20名單公告。